# ◆ **OpenStreetMap とは**

世界規模の無料で使える地図データベース.

 **登録する( OpenStreetMap のアカウントを取得する)と,OpenStreetMap を編集できる権 利**を得ることもできる.

**有志が制作している地図データベース**

# ◆ **OpenStreetMap の福山大学地図データベース**

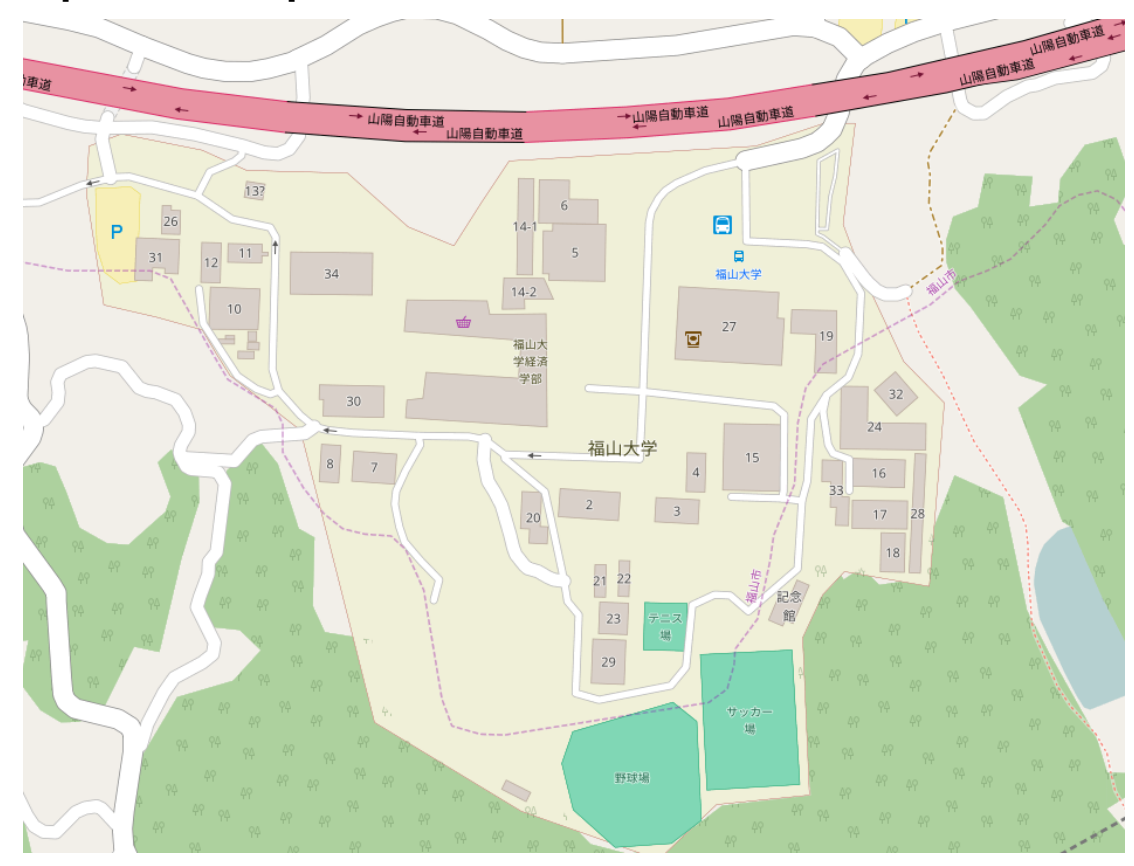

有志が,ある程度完成させてくれている.感謝.

<まとめ>

- ・OpenStreetMap は,オンラインの地図システム
- ・世界中の人が,OpenStreetMap を使って,**地図データベース**を**共同制作している**

## ◆ **今日行ってほしいこと.**

1. 各自,**OpenStreetMap のアカウント登録**

# 2. **iD エディタ 地図編集アプリ)**の**チュートリアルを見る**

3. **福山大学地図データベースの仕上げ作業**(編集作業)を全員で

同じところを複数人が編集すると、衝突する(作業が無駄になる)ので, ときどき,お互いに確認しあう

 **※ 授業の終了時間で終わることにします.**

### ◆ **OpenStreetMap のキーワード**

**ポイント,ライン,エリアの3種類がある** 

(1) ポイント

- **建物の「代表点」**
- (2) ライン
	- **車道**
	- **歩道**
	- 小道 (歩いていけるけど小さな道)
	- **階段**

(3) エリア

- **建物**
- 池
- 人工林
- **草地**

# **◆ OpenStreetMap のアカウント取得と, ログインと, 地図の表示**

① OpenStreetMap の Web サイトを開く

http://www.openstreetmap.org

②「**ユーザ登録**」をクリック

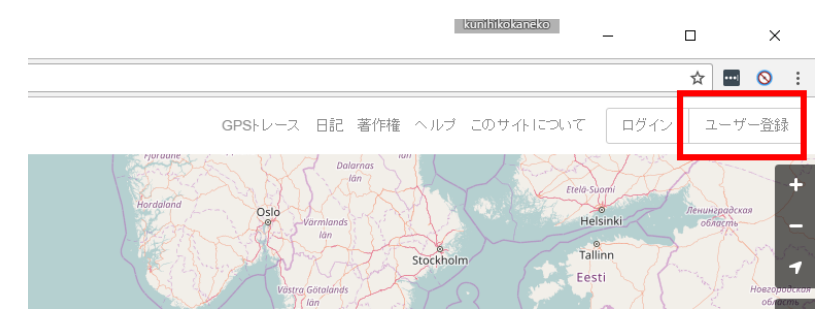

③ **メールアドレス,表示名,パスワード**を設定し,「**ユーザ登録**」をクリック

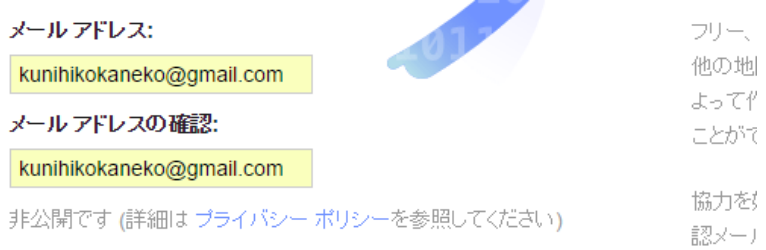

#### 表示名:

![](_page_2_Figure_8.jpeg)

自分の公開ユーザー名です。あとで設定ページで変更できます。

パスワード:

![](_page_2_Picture_87.jpeg)

⊕ ........

Alternatively, use a third party to login

![](_page_2_Picture_14.jpeg)

④ ライセンス条項

ライセンス条項((英文)を確認し,「**私の投稿をパブリックドメインとします**」に**チェック**し,「**同 意**」をクリック.

![](_page_3_Picture_79.jpeg)

⑤ 登録したメールアドレスに**確認メール**が**届く**.**メール中のリンクをクリック**.

![](_page_3_Picture_80.jpeg)

⑥ Web ブラウザで**ようこそ画面が開く**.これは,OpenStreetMap の Web サイトに,ログイン済み

![](_page_3_Picture_6.jpeg)

![](_page_4_Picture_0.jpeg)

### ⑦ ログインしたら次のようにする

まず,左上にある検索窓で,検索したい場所((例えば(「**福山**」)を入れて検索((「検索」ボタンをクリ ック)

![](_page_4_Picture_3.jpeg)

⑧ 検索結果が複数出るので,適切なものを1つ選んでクリック.

![](_page_4_Picture_5.jpeg)

![](_page_5_Picture_0.jpeg)

#### 検索結果を確認する

![](_page_6_Picture_1.jpeg)

**マウスを操作して,ズームイン**できる.

福山大学付近にズームインしたところ.

![](_page_6_Picture_4.jpeg)

- ※ 地図の右側にある**「レイヤ」ボタン**をクリックすると,表示できるレイヤ複数のボタンが現れ
- る.それぞれのボタンを押すと切り替わるので確認する.使いやすいものを選ぶこと.

![](_page_7_Picture_2.jpeg)

![](_page_7_Figure_3.jpeg)

図. 標準レイヤ

![](_page_7_Figure_5.jpeg)

図.サイクリングマンプレイヤ

![](_page_8_Figure_0.jpeg)

図. 交通マップレイヤ. JR 駅の情報が入っていることが分かる.

![](_page_8_Figure_2.jpeg)

図.Humanitarian レイヤ

## **◆ 地図の編集を行うときの注意点**

・著作権を侵害しない

他人の地図を書き写す,他人の情報を書き写すことは禁止

・自分で調べた情報を掲載するのは OK

・OpenStreetMap サイトで表示される写真(航空写真など)をなぞって,**ポイント,ライン,エリ アなどの情報を入れていく**ことは OK.

### **◆ ポイント,ライン,エリア**

#### **ポイント: 点**

地物(建物,施設,設備,交通標識など)の**所在の情報**を示すもの.

名前,種類,電話番号,URL などの情報をつけることも可.(「タグ」という).

**ライン: 折れ線**

川,道,電線などの**形の情報**.

名前,種類,車線数,最高速度などの情報をつけることも可能. (「タグ」という).

#### **エリア: 領域**

 敷地,建物の輪郭,区域,行政境界(市町村など)を示すもの 名前などの情報をつけることも可能. (「タグ」という).

# **◆編集は世界共同で行っています.**

#### **・iD エディタでは,こまめに「保存」の操作を行う これでアップロードされる)**

**・iD エディタで保存の操作をしたら,Web ブラウザで「再読み込み」の操作を行う**

#### **これで,他の人の最新の編集結果がダウンロードされる)**

なぜ?

同じ場所を、たまたま複数の人間で編集していると、衝突してしまいそうになるため(他の人 の編集結果を消してしまうようなこと).

# **◆ iD エディタ**

iD エディタとは, OpenStreetMap を編集するためのアプリ. インストール操作は必要なく, Web ブ ラウザで動く.編集結果をすぐに世界に公開することが可能.

#### **1)起動**

 OpenStreetMap をある程度,地図を**ズームイン**すると,編集可能状態になる.「編集」の**右横の 三角形をクリック**.

![](_page_10_Picture_1.jpeg)

「**ID (ブラウザー内エディター)で編集**」を選ぶ

![](_page_10_Picture_3.jpeg)

### **2)画面構成**

![](_page_11_Figure_1.jpeg)

#### □**地物パネル:左側**

ポイント,ライン,エリアなどのオブジェクトに付与された種々の情報 (タグ)が表示されてい る.**タグを編集**したり,**新しいタグを追加**したりできる.

#### □**ツール:上側**

編集ツールが表示される

- ・ポイントを描く
- ・ラインを描く
- ・エリアを描く
- ・やり直し(Undo)
- ・やり直しの取り消し (Redo)
- ・変更の保存

**□マップパネル 右側)**

- ・ズームイン
- ・ズームアウト
- ・現在地の表示
- ・背景画像レイヤの変更 ※既定(デフォルト)ではマイクロソフトの Bing aerial imagery
- ・ヘルプメニューの表示

### **3)iD エディタでできること**

### **□ポイント情報の追加.**

ツールで「**ポイント**」を選び,

地図に**ポイントを置いて**,

地物パネルで**種類を選ぶ**.

※置いたポイントは,マウスで動かすことができる.削除したいときは,左クリックして,メニュー

で「ごみ箱」を選ぶ.

![](_page_12_Figure_7.jpeg)

### **□ライン情報の追加.**

ツールで「**ライン**」を選び,

地図をクリックしながらラインのポイント**を置いて**,

地物パネルで**種類を選ぶ**.

※置いたポイントは, マウスで動かすことができる. 削除したいときは, 左クリックして, メニュー で「ごみ箱」を選ぶ.

![](_page_13_Picture_5.jpeg)

### **□エリア情報の追加.**

ツールで「**エリア**」を選び,

地図をクリックしながらエリアのポイント**を置いて**,

地物パネルで**種類を選ぶ**.

※置いたポイントは,マウスで動かすことができる.削除したいときは,左クリックして,メニュー

![](_page_14_Picture_5.jpeg)

Q 検索

![](_page_14_Figure_7.jpeg)

車道,線路,歩道,水路関係,障害物は,さらに細かく分類される

# **◆ iD エディタを使ってみよう**

①ある程度,地図をズームインすると,編集可能状態になる.「編集」の**右横の三角形をクリック**.

![](_page_15_Picture_2.jpeg)

② 「ID (ブラウザー内エディター)で編集」を選ぶ

![](_page_15_Picture_4.jpeg)

# **チュートリアルを行ってみてください**

③はじめて iD エディタを使うので「**チュートリアルを開始**」をクリックしてみる.

![](_page_15_Picture_7.jpeg)

③チュートリアルが始まる.

# **1)ナビゲーション**

## 指示に従って,**地図の移動を行ってみる**こと.

地図編集画面には、航空 写真などの背景画像と重 なってOpenStreetMap のデータが表示されま す。ウェブで公開されて いる他の地図と同様、ク リックした状態でカーソル を移動させることで表示 位置を移動させることが できます。

地図をクリックして移動さ せてみてください!

![](_page_16_Picture_4.jpeg)

※下のような指示が出たら,**画面上のポイントを選択**してみる.

![](_page_17_Picture_1.jpeg)

※つぎのように詳細情報編集ウインドウが表示されたら,指示に従って**ウインドウを閉じる**.

![](_page_17_Picture_29.jpeg)

![](_page_18_Picture_16.jpeg)